# **IAI Corporation**

# **X-SEL Controller**

Supported version TOP Design Studio V1.4.9.85 or higher

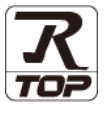

## **CONTENTS**

We want to thank our customers who use the Touch Operation Panel.

## **1. System configuration [Page 2](#page-1-0)**

Describes the devices required for connection, the setting of each device, cables, and configurable systems.

## **2. External device selection [Page 3](#page-2-0)**

Select a TOP model and an external device.

## **3. TOP** communication setting **Page 4**

Describes how to set the TOP communication.

## **4. External device setting [Page 9](#page-8-0)**

Describes how to set up communication for external devices.

## **5. Cable table [Page 10](#page-9-0)**

Describes the cable specifications required for connection.

## **6. Supported addresses [Page 11](#page-10-0)**

Refer to this section to check the addresses which can communicate with an external device.

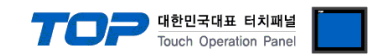

## <span id="page-1-0"></span>**1. System configuration**

The system configuration of TOP and "X-SEL Controller" is as follows:

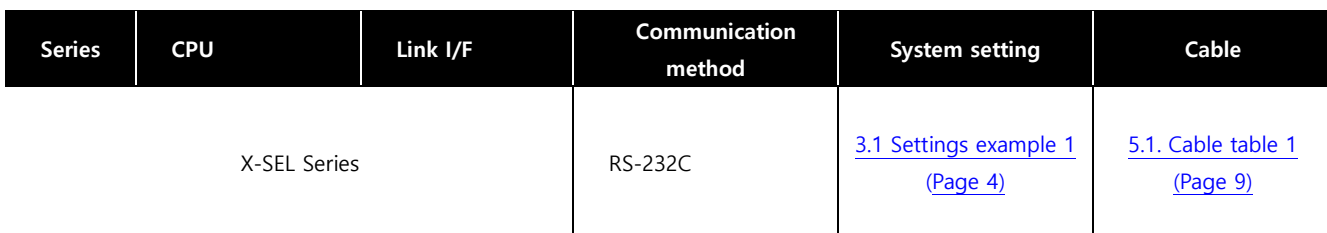

#### ■ Connectable configuration

ㆍ1:1 connection

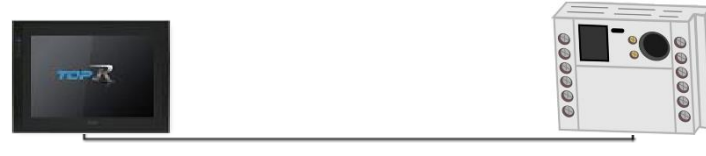

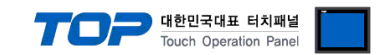

## **2. External device selection**

■ Select a TOP model and a port, and then select an external device.

<span id="page-2-0"></span>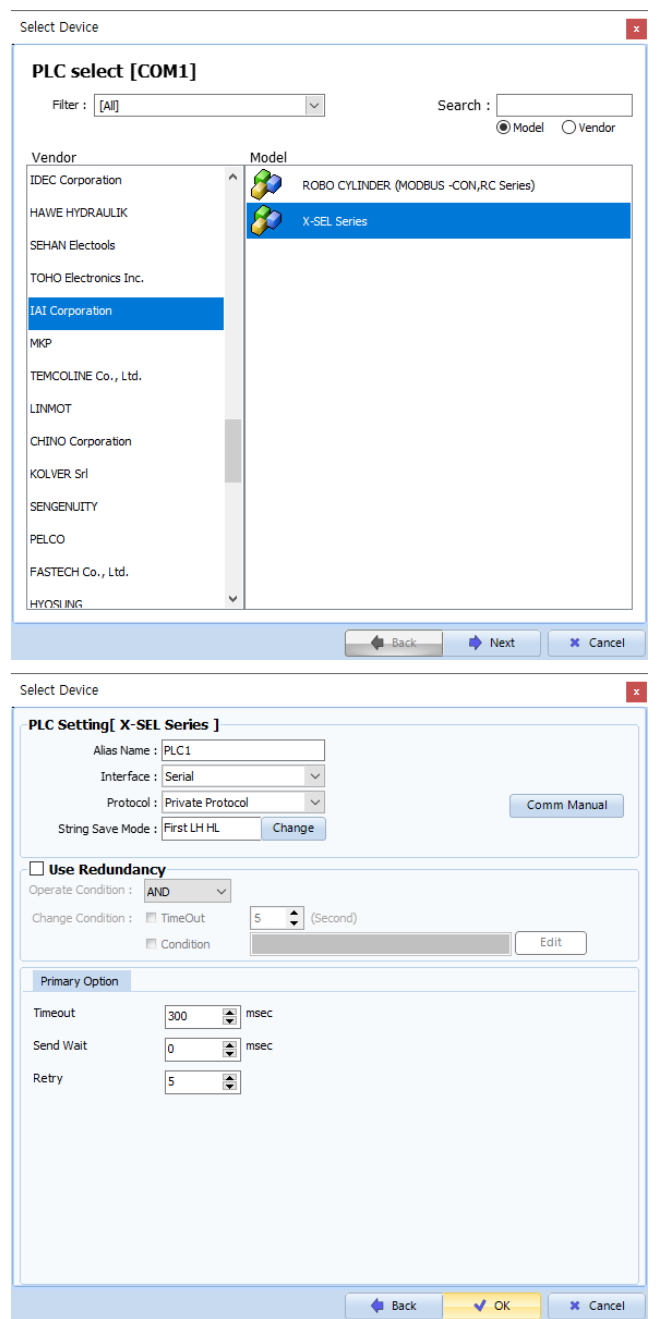

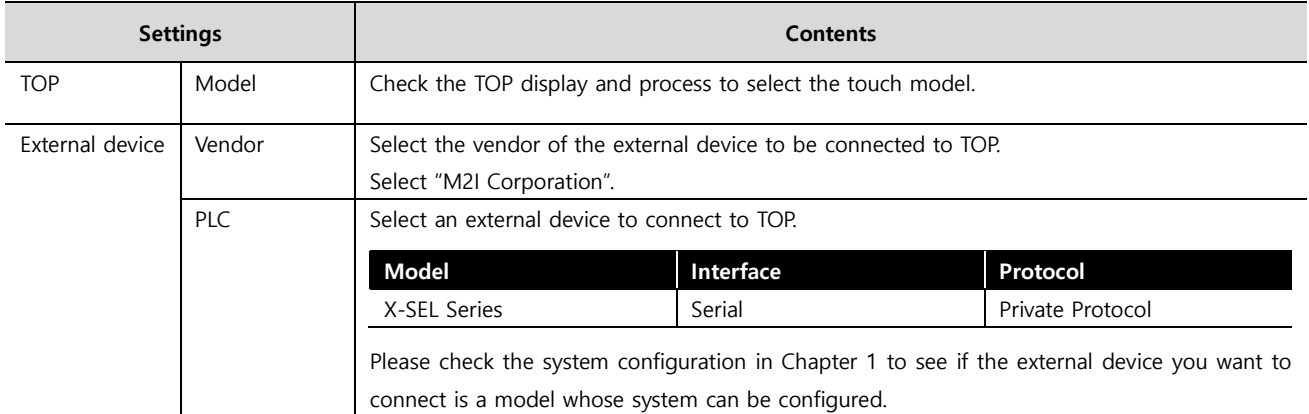

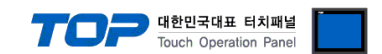

## **3. TOP communication setting**

The communication can be set in TOP Design Studio or TOP main menu. The communication should be set in the same way as that of the external device.

## **3.1 Communication setting in TOP Design Studio**

#### **(1) Communication interface setting**

■ [Project > Project Property > TOP Setting] → [HMI Setup > "Use HMI Setup" Check > Edit > Serial]

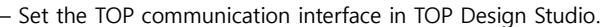

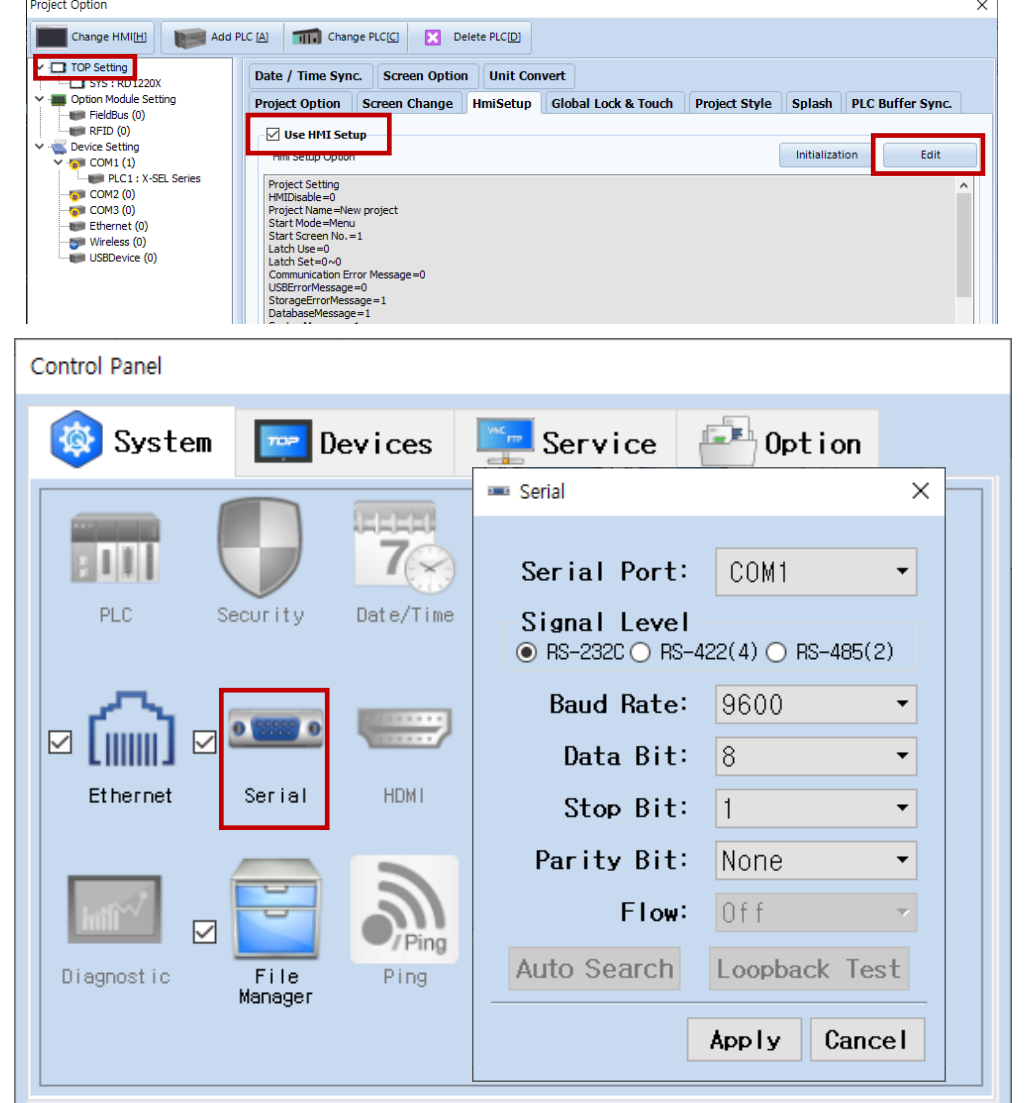

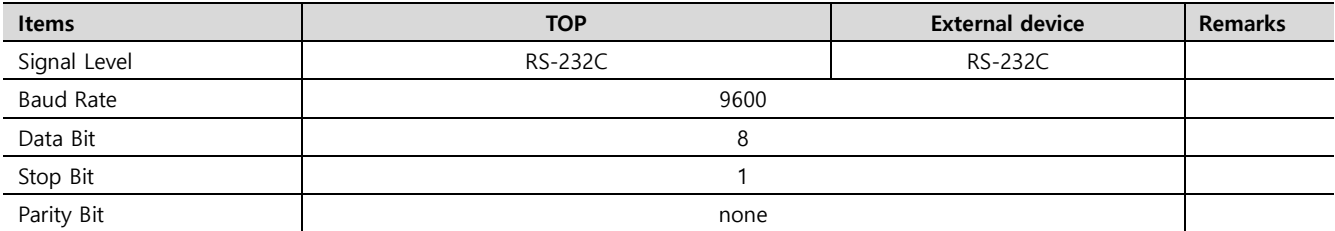

\* The above settings are examples recommended by the company.

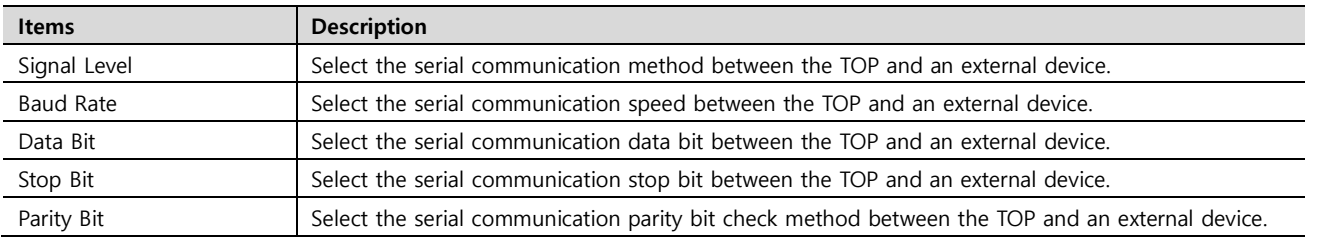

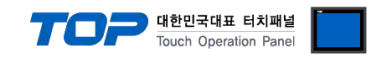

## **(2) Communication option setting**

■ [Project > Project Property > Device Setting > COM > "PLC1 : X-SEL Series"]

– Set the options of the X-SEL Series communication driver in TOP Design Studio.

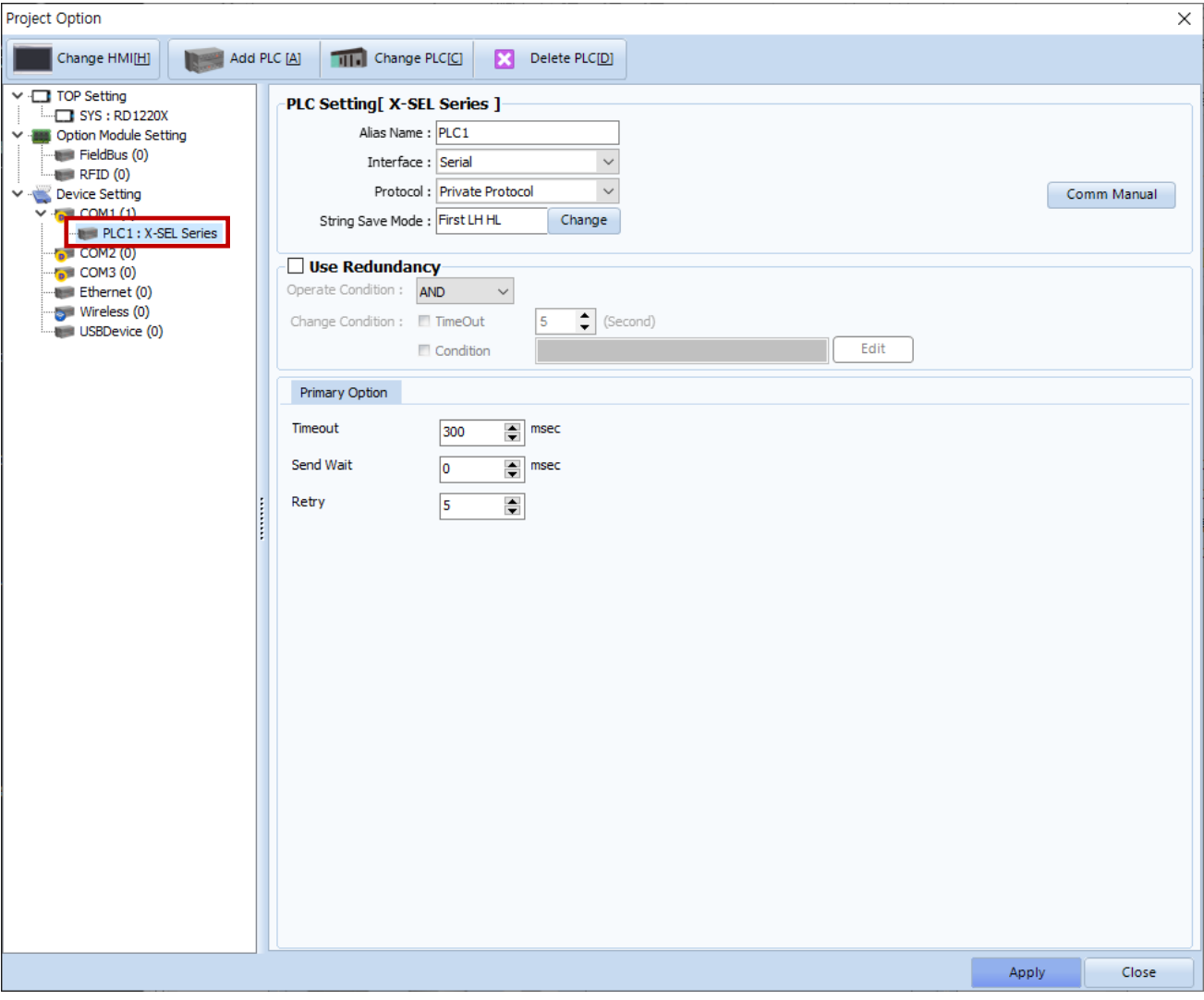

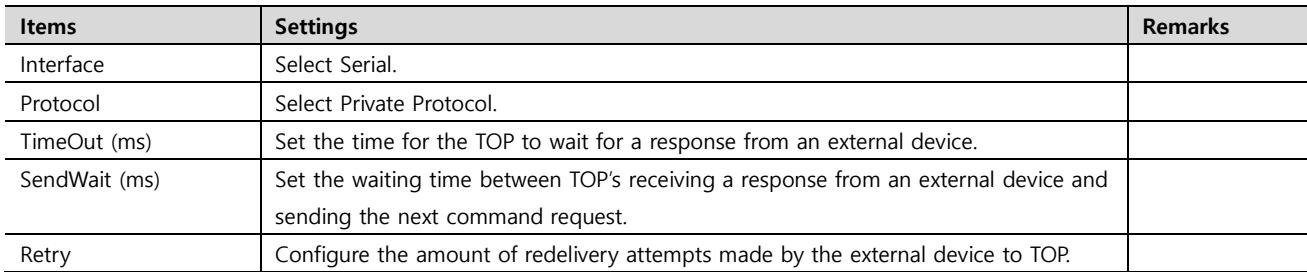

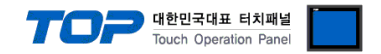

## **3.2. Communication setting in TOP**

**\* This is a setting method when "Use HMI Setup" in the setting items in "3.1 TOP Design Studio" is not checked.**

■ Touch the top of the TOP screen and drag it down. Touch "EXIT" in the pop-up window to go to the main screen.

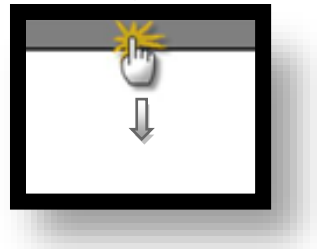

#### **(1) Communication interface setting**

■ [Main Screen > Control Panel > Serial]

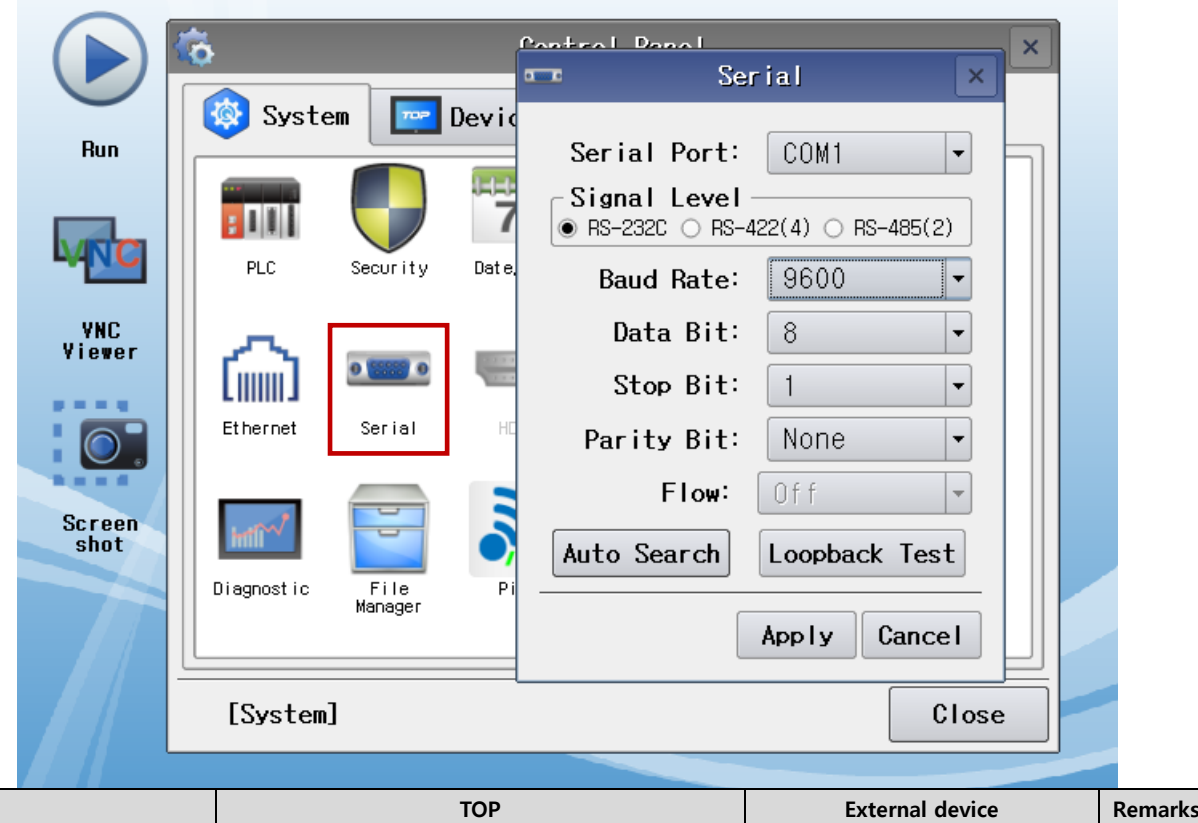

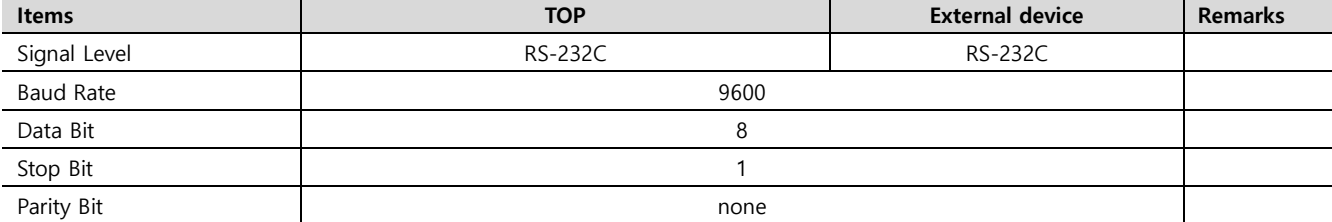

\* The above settings are setting examples recommended by the company.

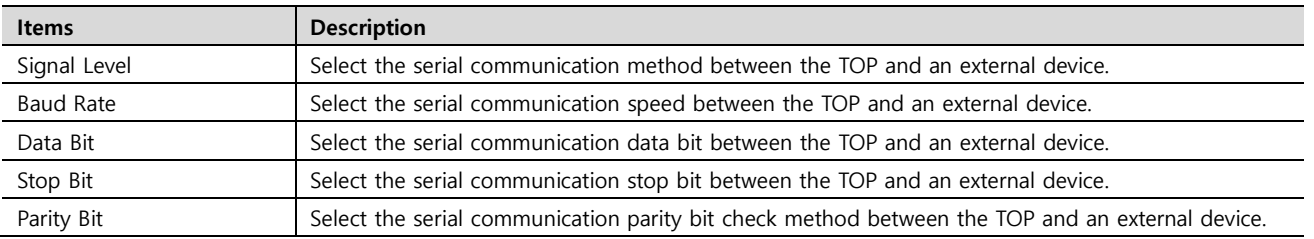

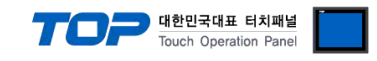

## **(2) Communication option setting**

■ [Main Screen > Control Panel > PLC]

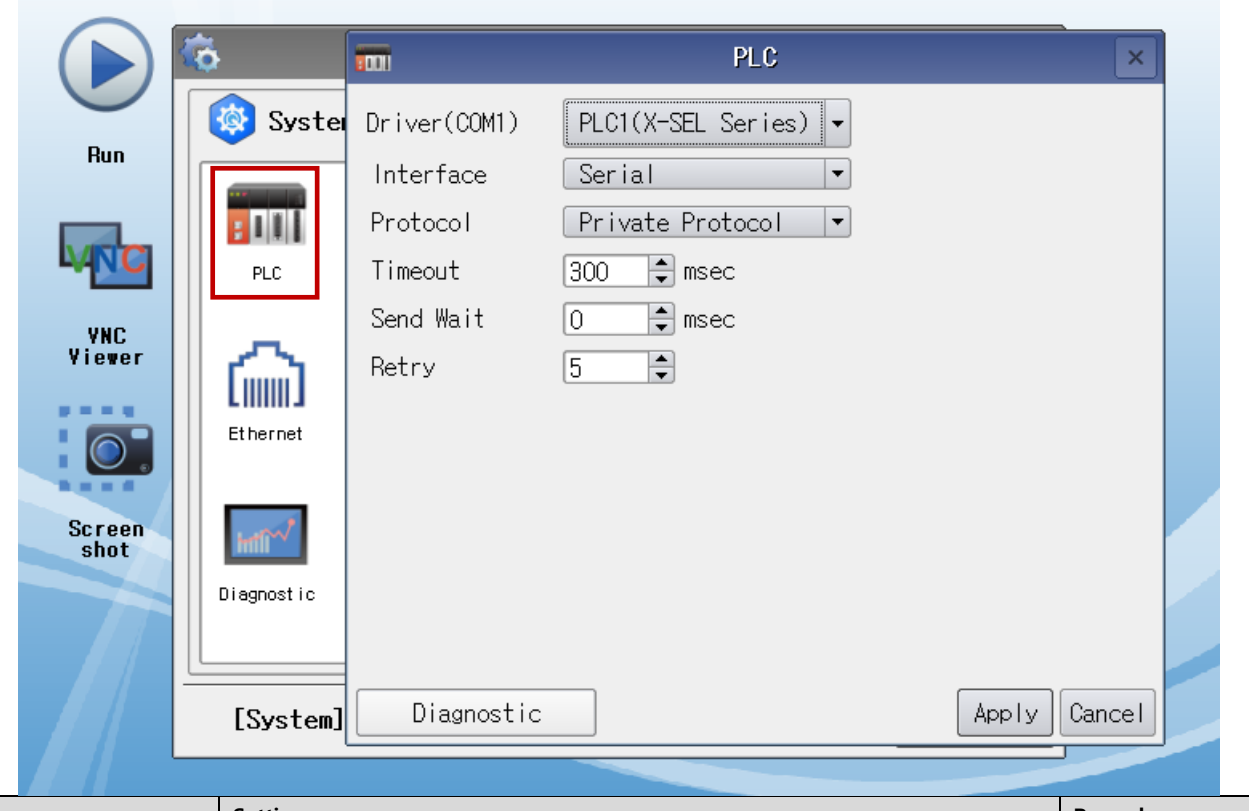

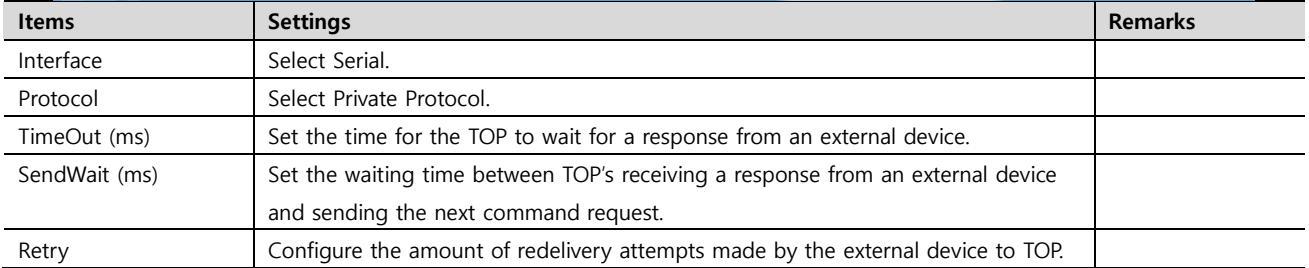

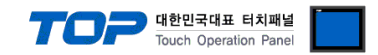

## **3.3 Communication diagnostics**

■ Check the interface setting status between the TOP and an external device.

- Touch the top of the TOP screen and drag it down. Touch "EXIT" in the pop-up window to go to the main screen.
- Check if the COM port settings you want to use in [Control Panel > Serial] are the same as those of the external device.
- Diagnosis of whether the port communication is normal or not
- Touch "Communication diagnostics" in [Control Panel > PLC].
- The Diagnostics dialog box pops up on the screen and determines the diagnostic status.

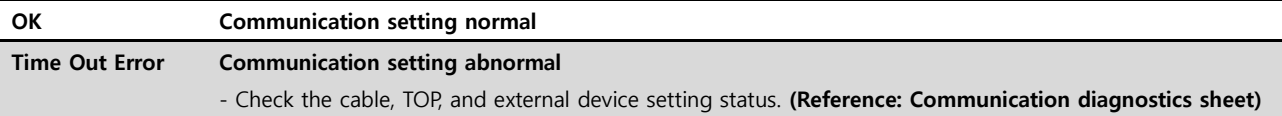

#### ■ Communication diagnostics sheet

- If there is a problem with the communication connection with an external terminal, please check the settings in the sheet below.

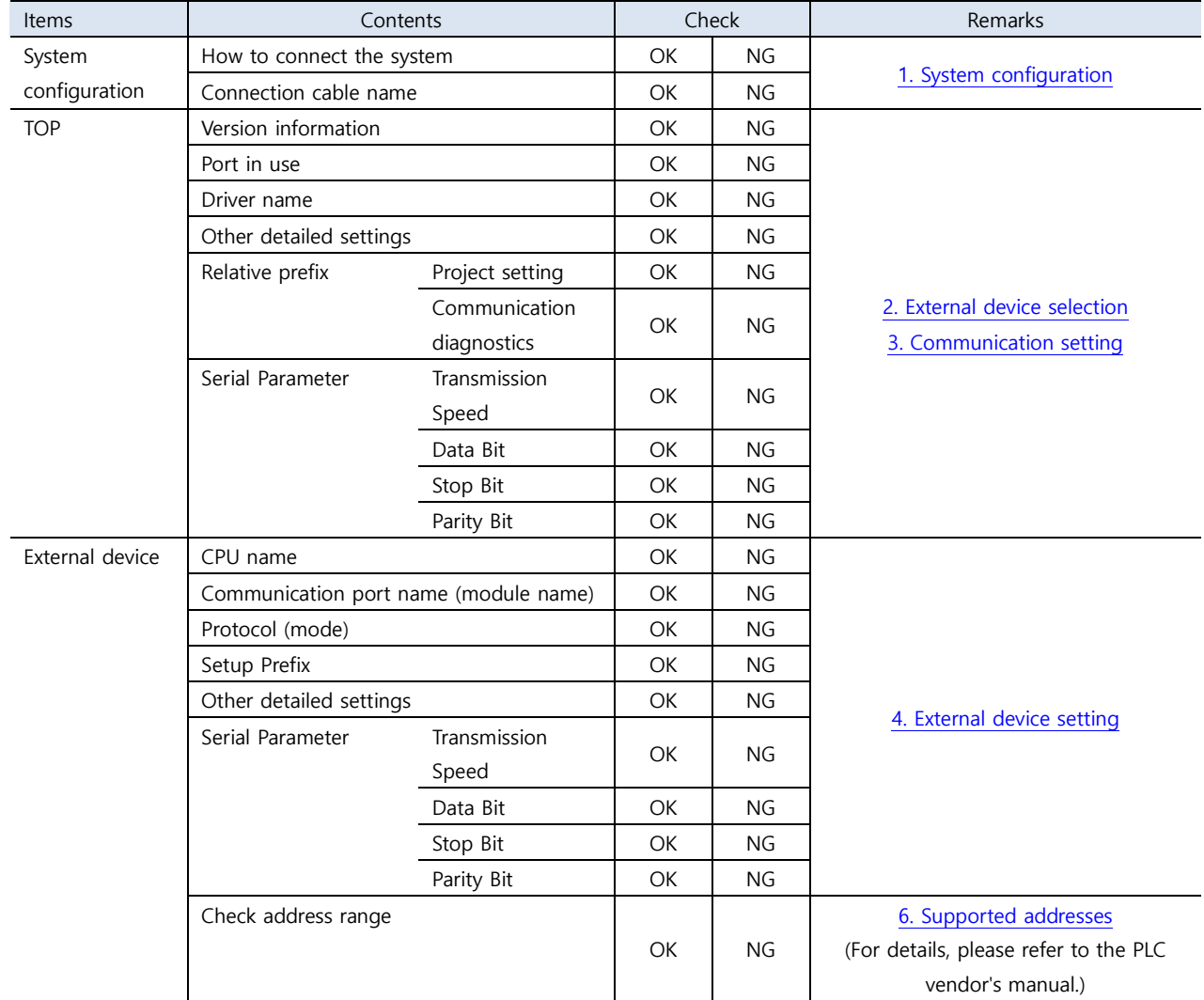

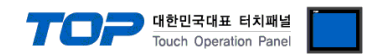

<span id="page-8-0"></span>Configure the communication setting of the external device by referring to its user manual.

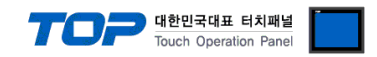

## <span id="page-9-0"></span>**5. Cable table**

This chapter introduces a cable diagram for normal communication between the TOP and the corresponding device.

■ 1:1 connection (RS-232C)

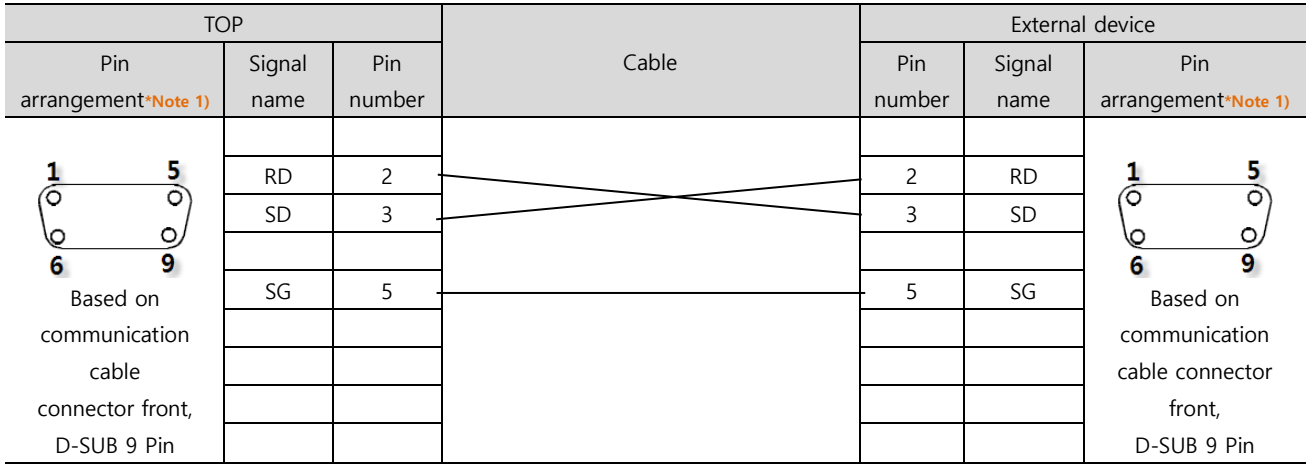

\*Note 1) The pin arrangement is as seen from the connecting side of the cable connection connector.

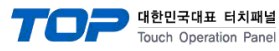

## <span id="page-10-0"></span>**6. Supported addresses**

### The devices available in TOP are as follows:

The device range (address) may differ depending on the CPU module series/type. The TOP series supports the maximum address range used by the external device series. Please refer to each CPU module user manual and be careful not to deviate from the address range supported by the device you want to use.\***Detailed description for the address can be found below.**

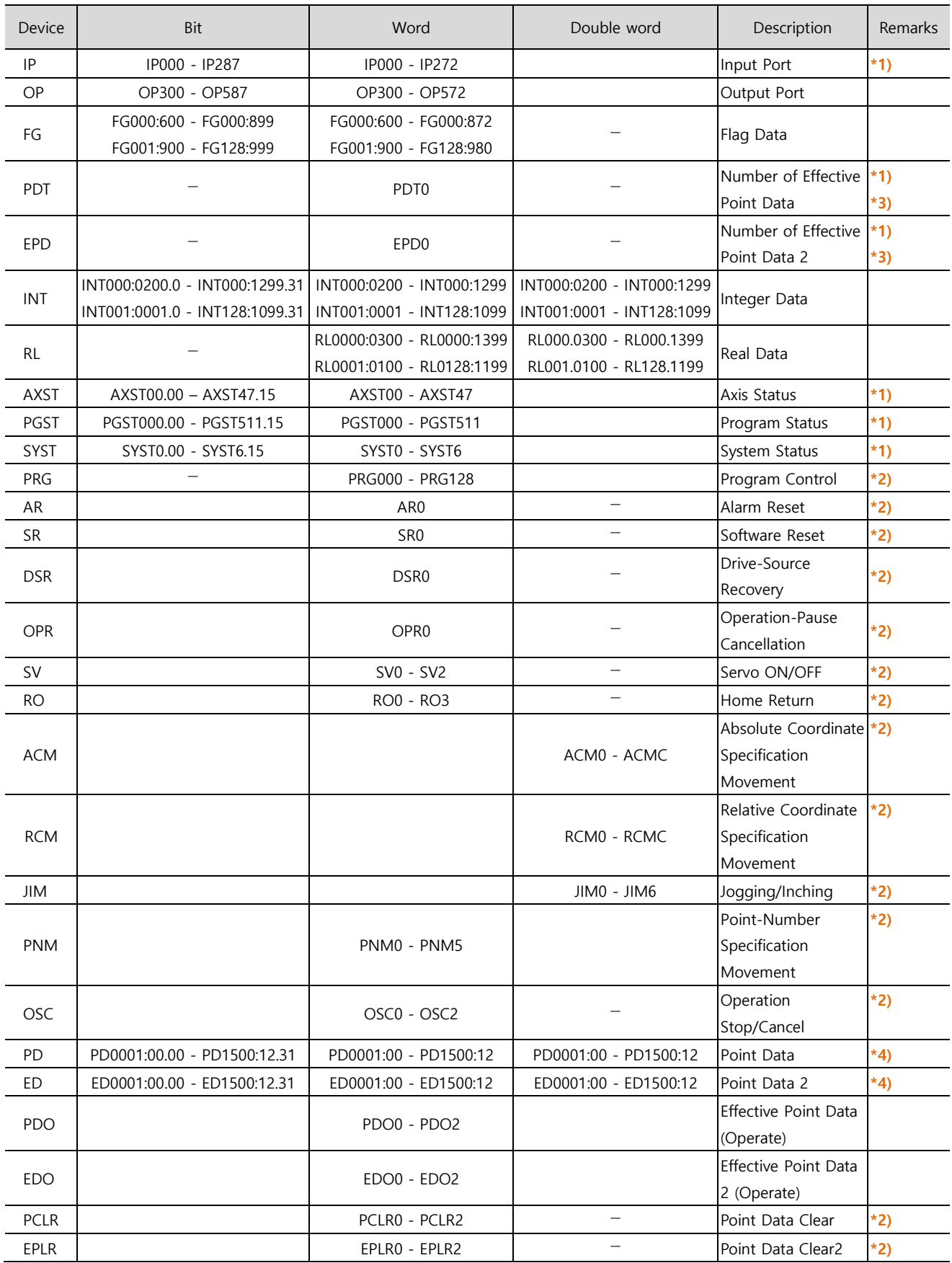

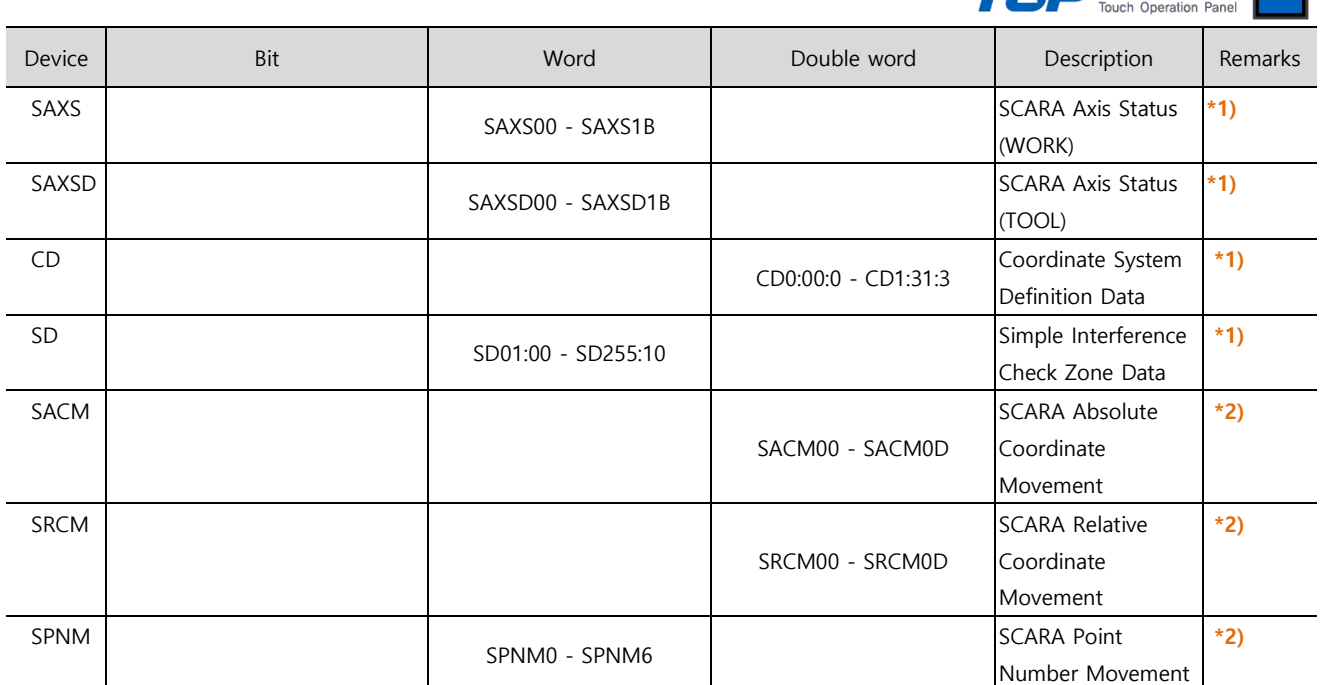

T - 대한민국대표 터치패널

**\*1) read only**

**\*2) write only**

**\*3) TAG must be on screen during PROG RUN or valid point inquiry**

**\*4) buffer**

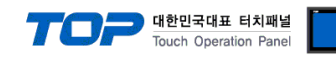

## **\*Detailed description for device address**

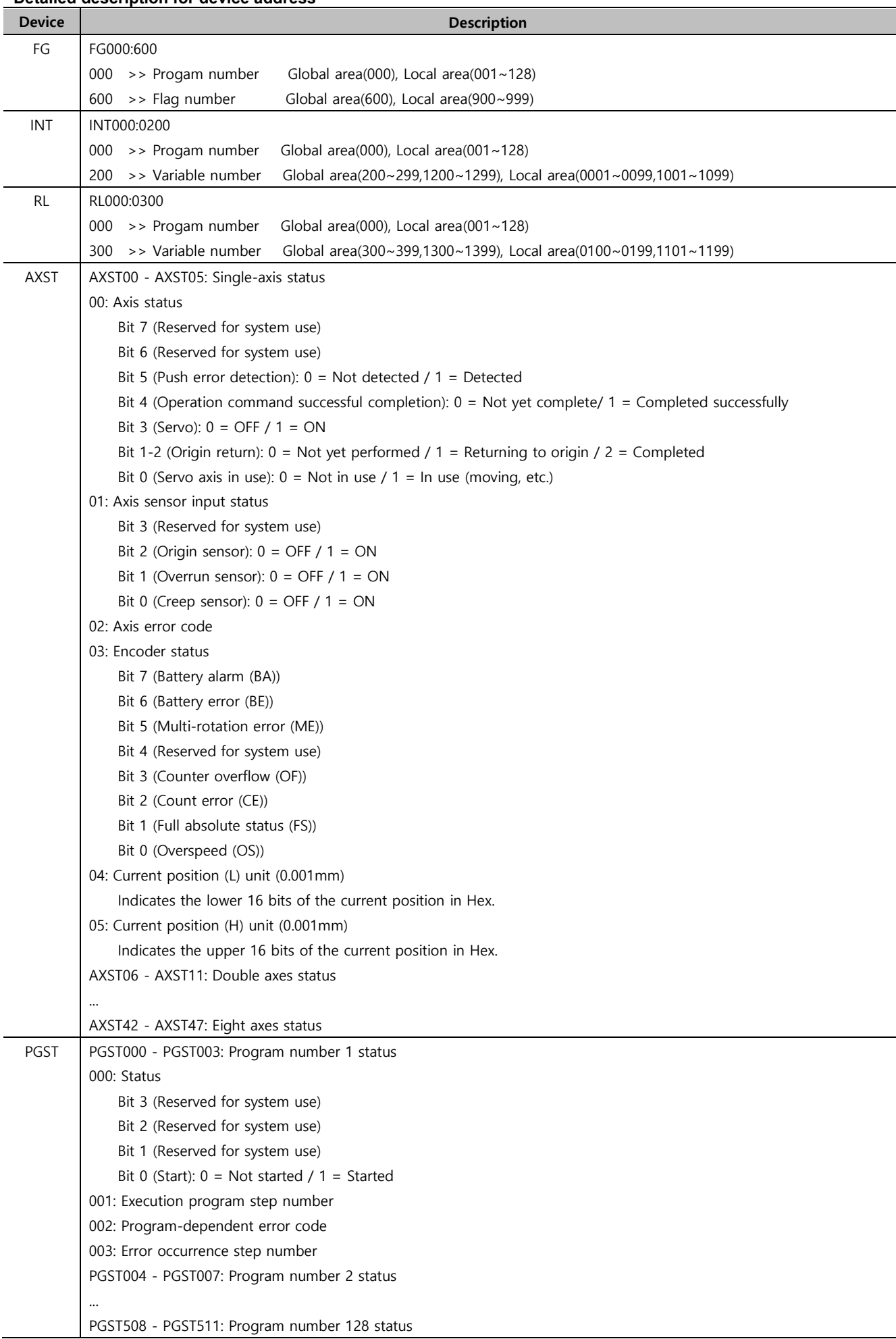

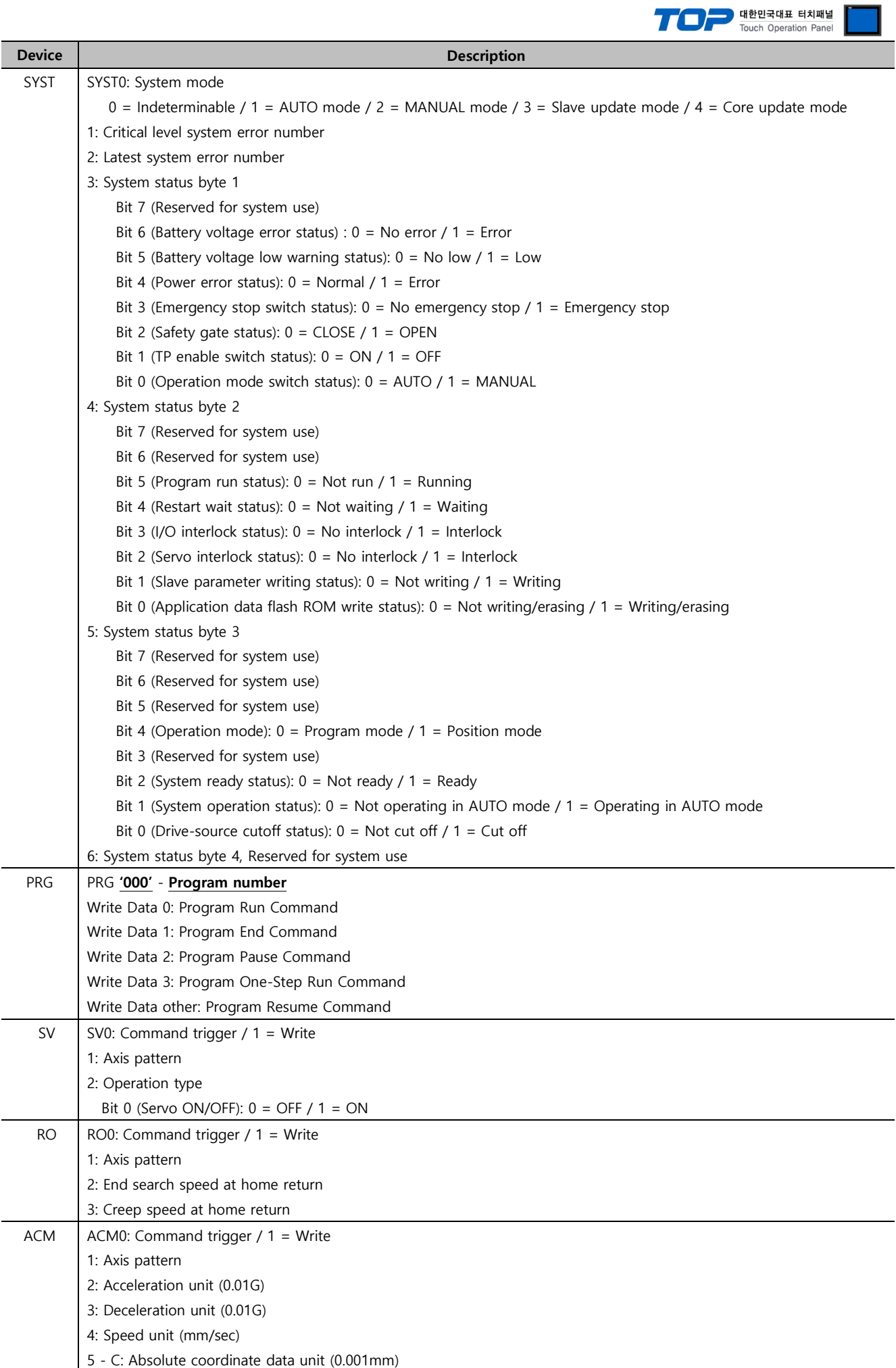

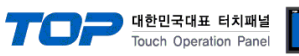

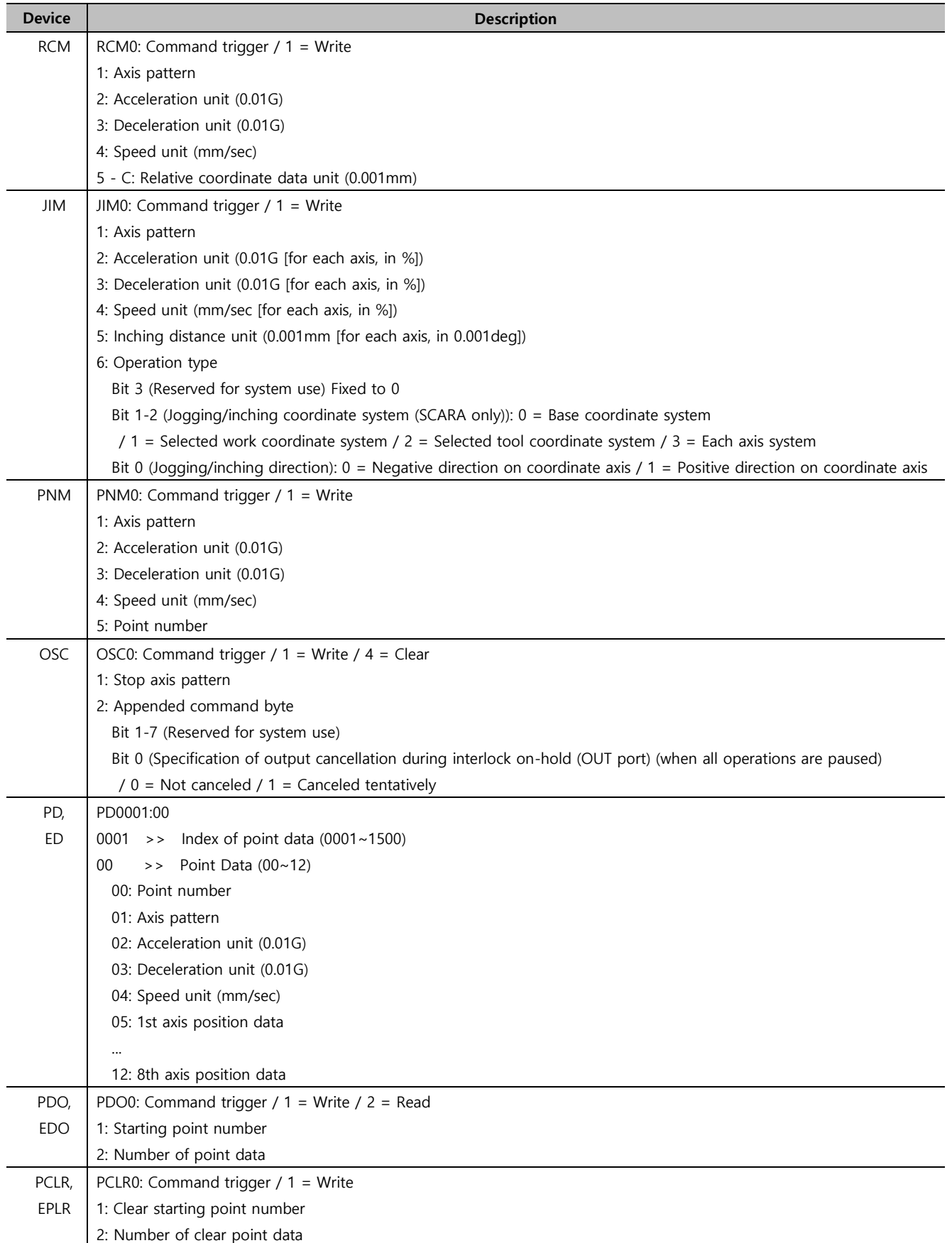

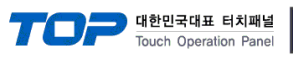

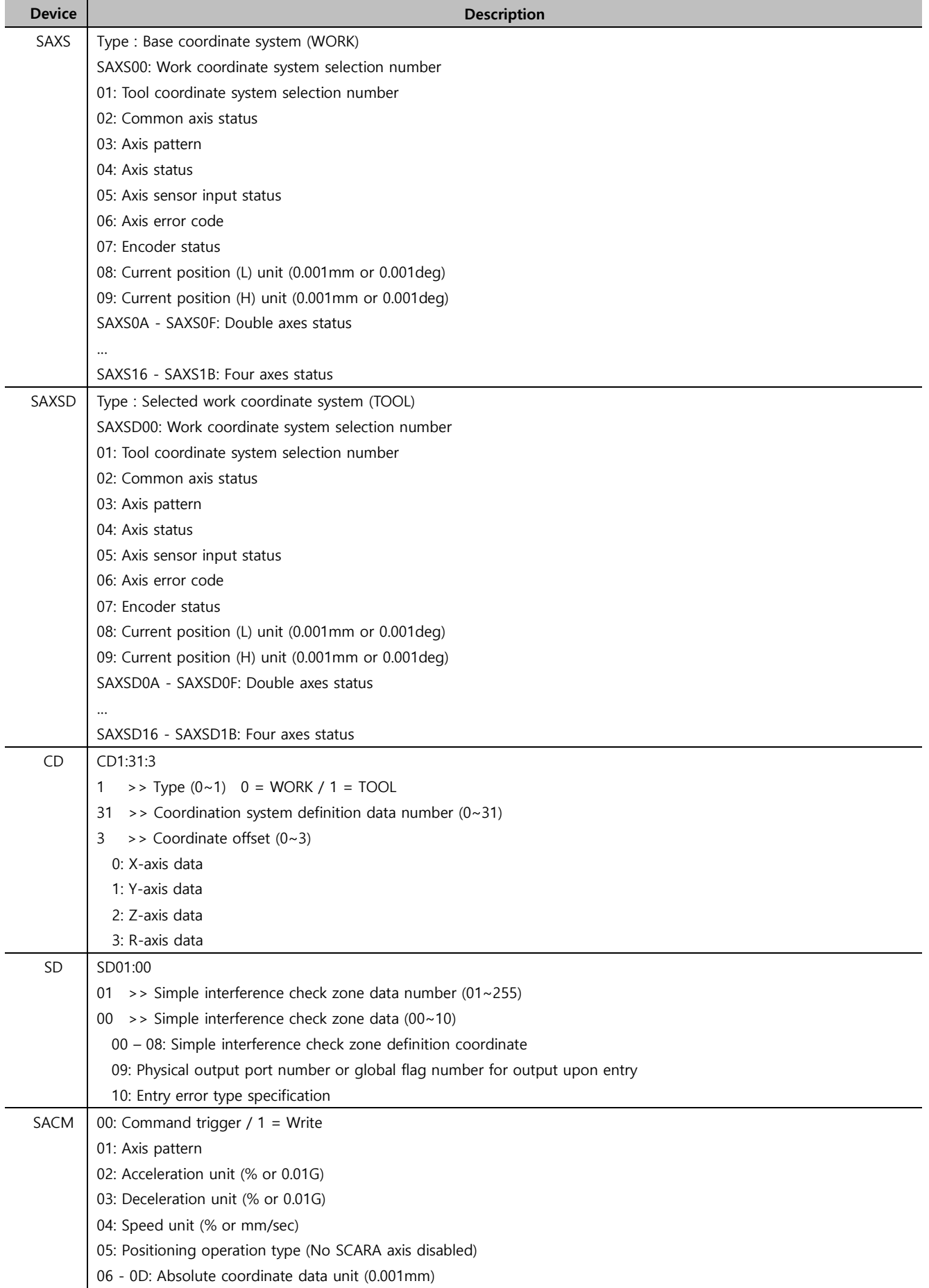

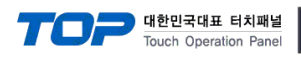

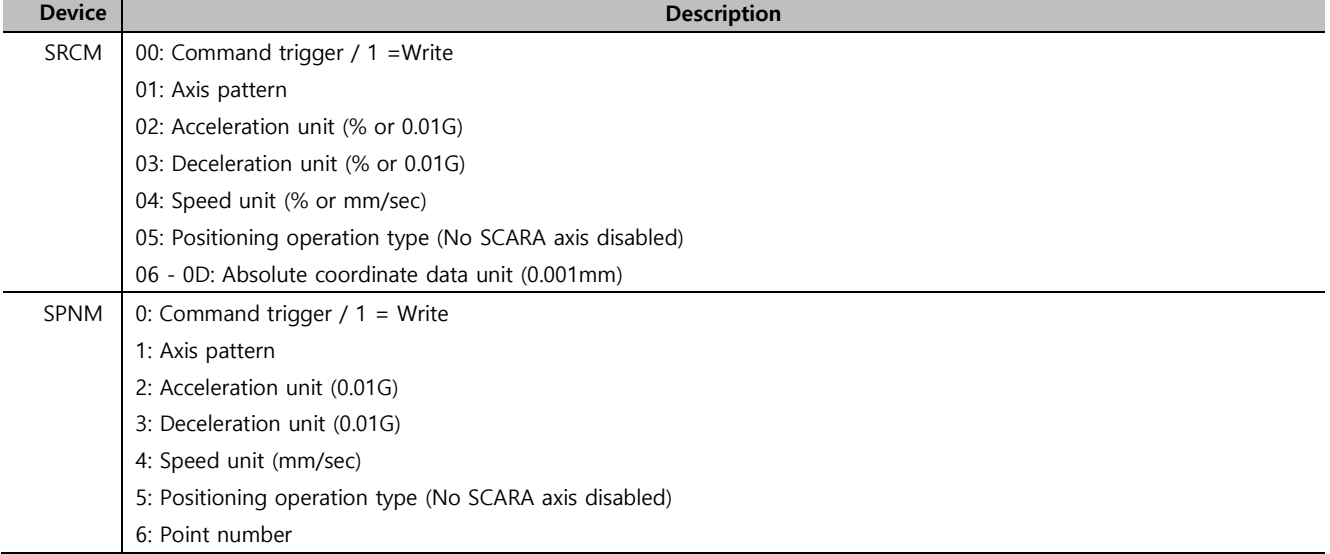